# **「りそな住宅ローンマイページ」ご利用ガイド**

- この度は埼玉りそな銀行の住宅ローンをご検討いただき、ありがとうございます。
- 正式審査のお申込みをいただく前に、以下事項をご確認ください。

# 【ご利用上の注意点】

- 1. マイページのログインIDは、事前審査申込時に申告いただいたご自宅住所に郵送し、ログインP Wは携帯電話番号にSMSで送信しています。
- 2. 入力画面に沿って入力いただきます。オレンジ色のボタンが次の画面に進むボダン、灰色のボタン が前の画面に戻るボタンです。ボタンは画面最下部にあります。オレンジ色のボタンを押して次画 面に行き、申込完了画面までお進みください。

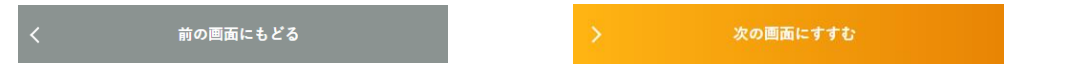

- 3. 前の画面に戻る時は、灰色のボタンを押してください。セキュリティ確保のため、Webブラウザ の「戻る」ボタンや画面をスワイプして戻るとエラーとなり自動的に接続を切断します。
- 4. 同意いただく事項がある画面では、同意いただくPDF文書を閲覧いただき□欄にチェックを入れて いただくと、次画面に進めるようになります。
- 5. 各種PDF文書は別タブで開きます。元の入力画面に戻るにはタブの切り替えを行ってください。
- 6. 本サービスはお客さまに安全にご利用いただくよう、reCAPTCHA(リキャプチャ)というGoogle 社が提供する認証システムを使用しております。
- 7. スマートフォンアプリとWebブラウザ (パソコン・スマートフォン・タブレット)でご利用いただ けます。利用可能な端末、環境によっては正しく動作しないことがございます。推奨環境は、以下 QRコードからご確認ください。

**≪ホーページ≫よくあるご質問**

• 「りそな住宅ローン事前審査Web申込」「りそな住宅ローンマイページ」で利 用可能な端末、環境を教えてください。

[https://www.saitamaresona.co.jp/kojin/jutaku/faq/faq\\_jutaku\\_0053.html](https://www.saitamaresona.co.jp/kojin/jutaku/faq/faq_jutaku_0053.html)

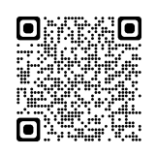

# 【ご入力内容と手続きの流れ】

- 書面にて事前審査をお申込みいただいたお客さまは、画面右上にある三本線で表示されるハンバー ガーメニューをタップし、「アカウント情報」からメールアドレスの登録をお願いします。
- メインメニューにある「事前審査結果のご案内」からお進みいただき、「お手続きのご案内」まで ご確認ください。以降は「お手続き状況一覧」の「申込をすすめる」からお手続きできます。
- ペアローンをお申込みいただいたお客さまは、「お手続き状況一覧」に「ご本人名義の借入手続 き」と「保証人または連帯債務者となる借入手続き」が表示されますので、両手続きとも完了が必 要です。
- 連帯保証人・物上保証人さまのお手続きは、債務者となるお相手方の申込完了後に操作可能となり ます。操作可能になった際にはご登録いただいたメールアドレスにご連絡します。
- 申込画面には事前審査申込時に申告いただいた内容を反映しています。変更がある場合は「修正す る」をタップし、修正内容をご入力ください。
- 正式審査の申込完了まで20分程度かかります。途中保存が可能です。
- ご不明な点がございましたら、メッセージにお問合せください。以下の「住宅ローンに関するよく あるご質問」もご利用ください。

**住宅ローンに関するよくあるご質問はコチラからご参照いただけます。**

<https://www.saitamaresona.co.jp/kojin/jutaku/faq/>

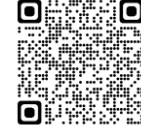

## **1 ログイン**

- **ログイン画面はブックマークすることをお勧めします。**
- **初めてログインしたときは、パスワードを変更する画面につづきます。**

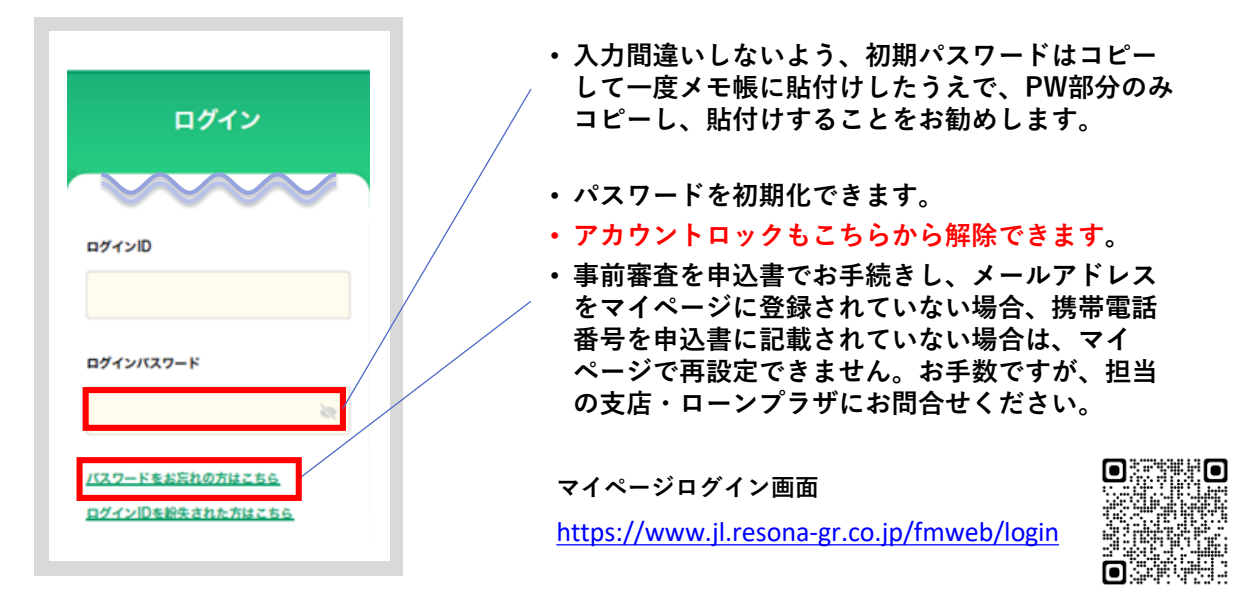

### **2 メインメニュー**

• **円滑なお手続きのため、「お手続きのご案内」の内容は必ずご一読お願いします。**

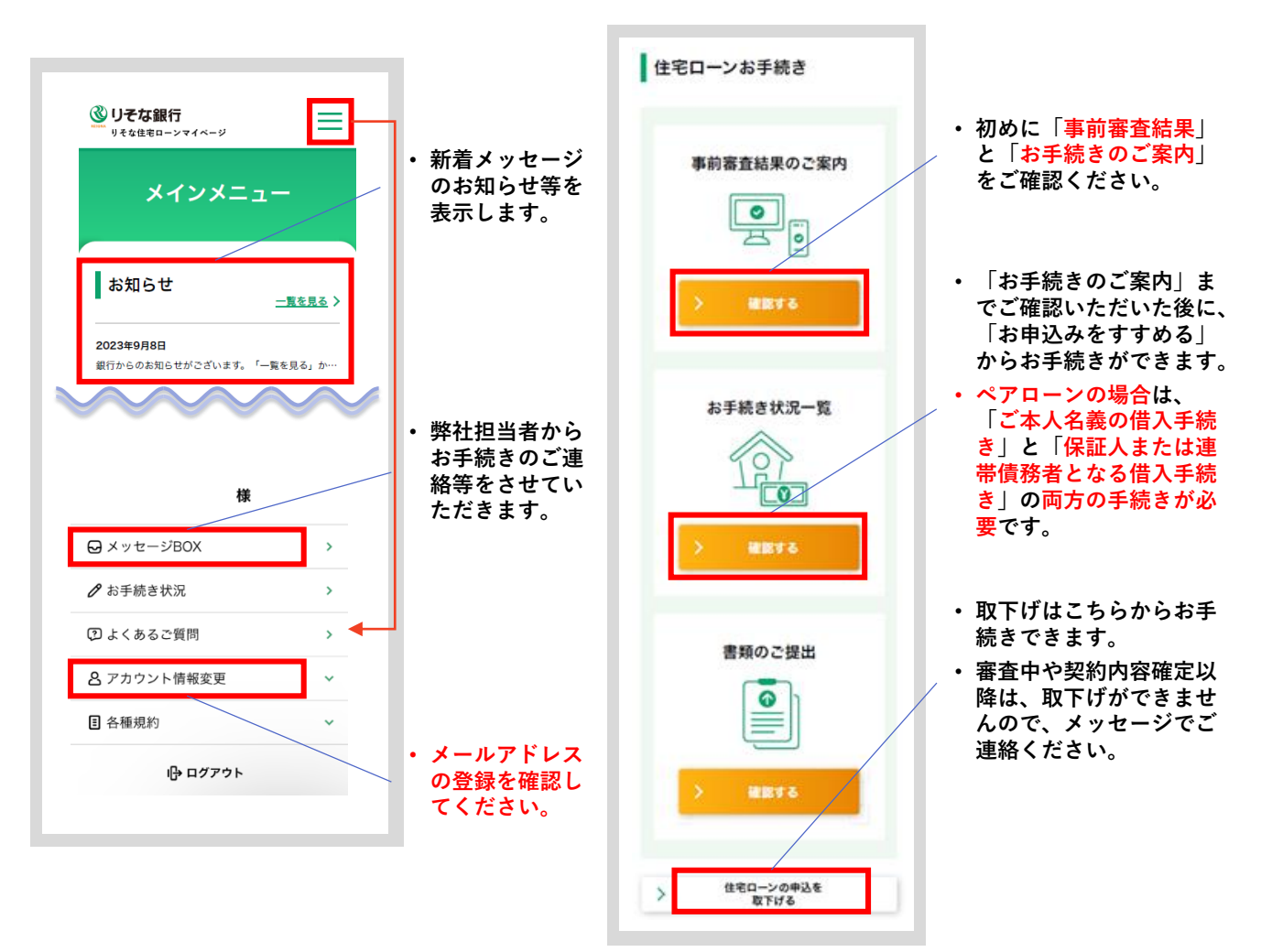

• **正式審査申込~借入内容確定まで、この画面からお手続きできます。**

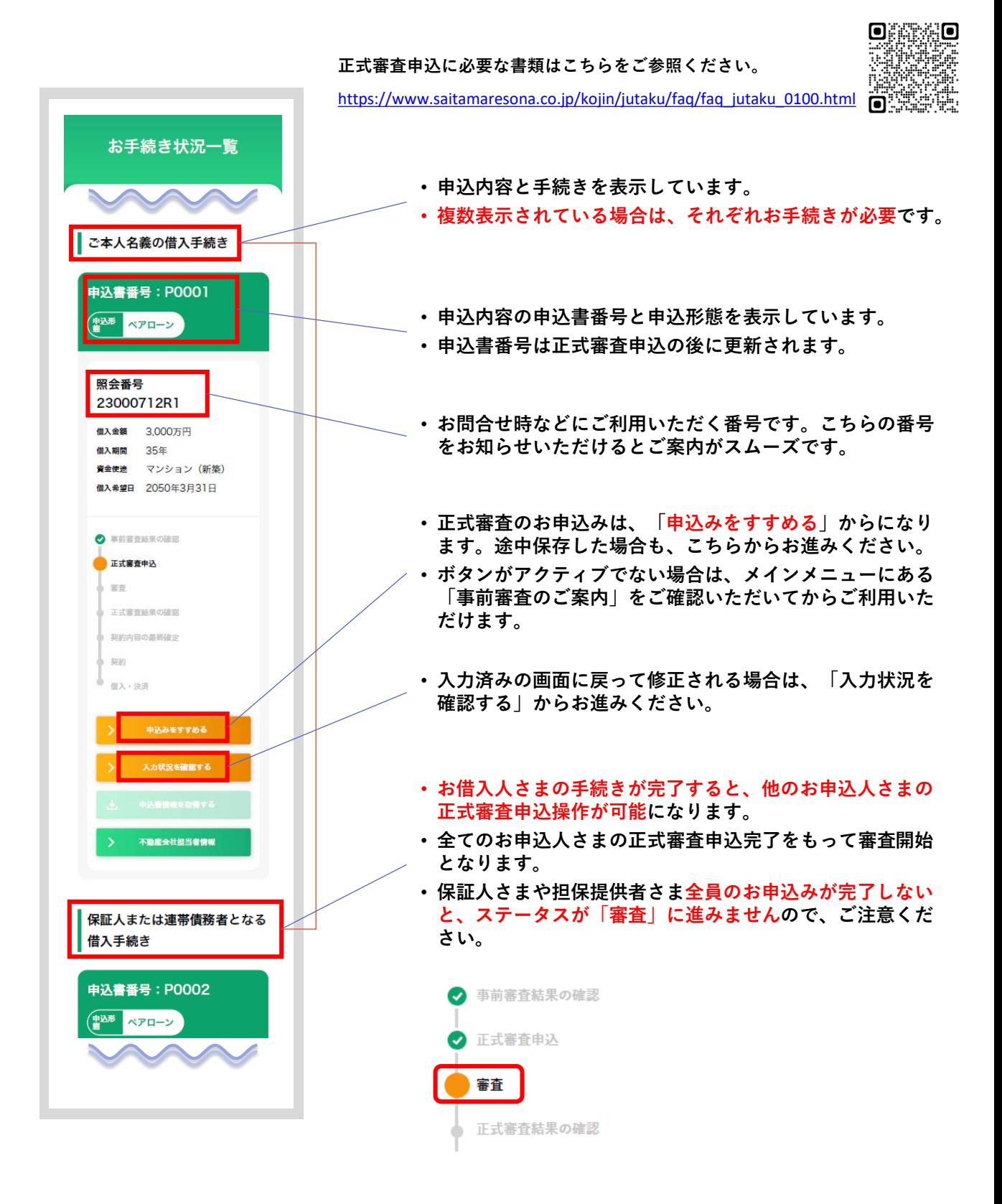

#### **4 正式審査申込**

- **事前審査にて申告いただいた項目は、その内容を反映しています。**
- **「修正」のトグルスイッチがある箇所は、内容を修正することができます。**
- **お借入対象の物件が共有名義の場合、共有される方は担保提供者(物上保証人)となります。 事前審査時に申告されていない担保提供者さまがいる場合は、登録をお願いします。**
- **連帯保証人さま、担保提供者さまもそれぞれのマイページで申込手続きが必要です。**
- **以下の場合は、事前審査から再度お申込みいただく必要があります。**
	- **・連帯債務者さまや連帯保証人さまを変更または追加する。**
		- **・お申込形態(単独ローンペアローン・収入合算・親子二世代型)を変更する。**

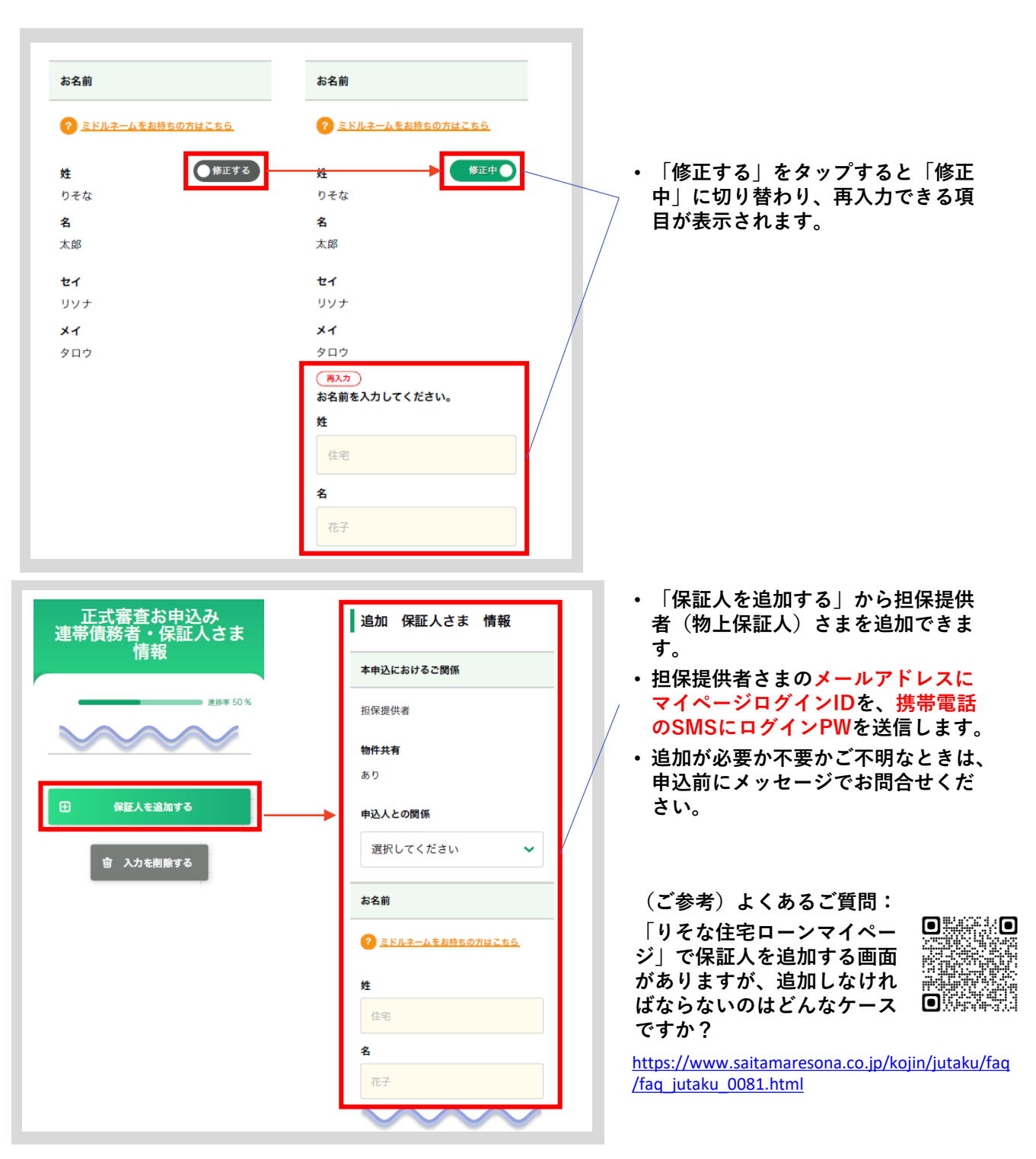

### **5 お借入内容の確定**

- **正式審査結果をご確認ください。承認の場合は契約手続きにお進みいただけます。**
- **借入金額等に変更がある場合には、申込内容変更をご依頼ください。変更内容によっては再度 審査が必要となる場合がございますので、早めにお手続きください。**
- **画面に沿ってお進みいただき、借入内容を確定いただきます。**
- **確定いただきました内容にて、契約書を作成いたします。確定後は内容の変更ができませんの でご了承ください。**

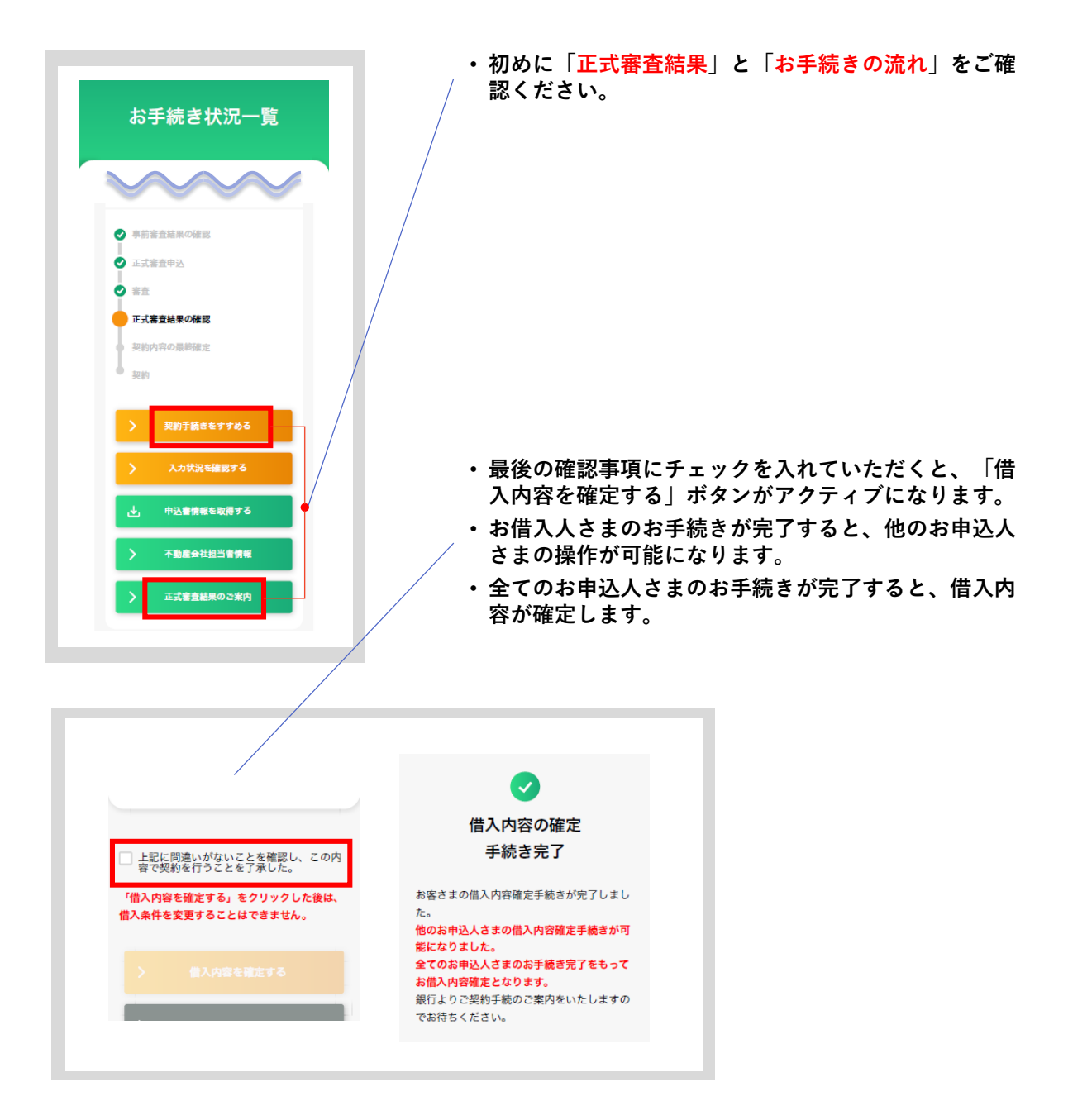